## 健康與智慧講座 登入流程

1. 按下講座首頁的"登入"按鈕

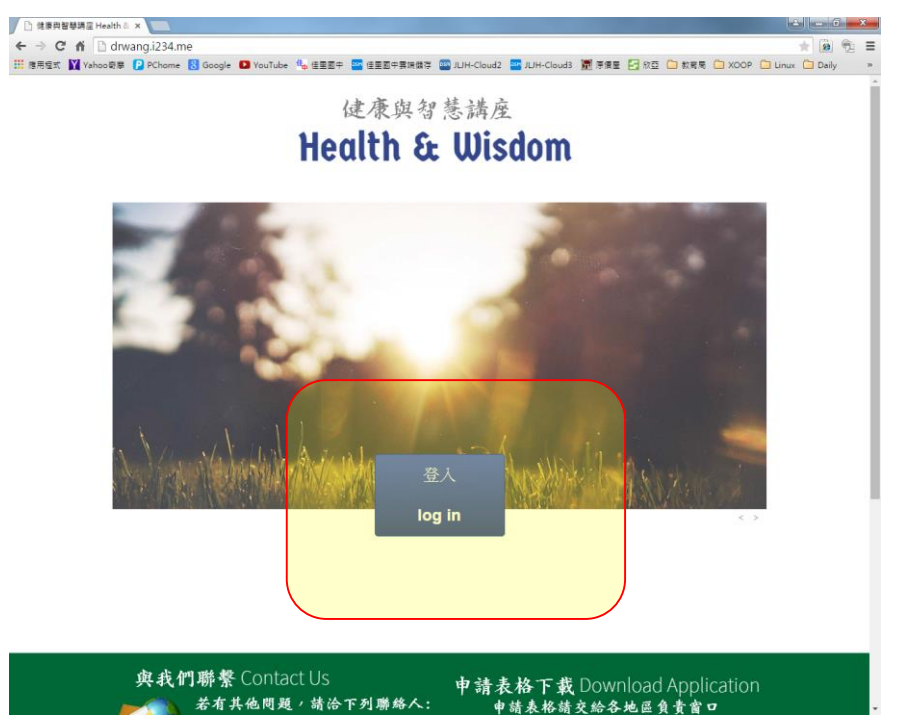

2. 在"用戶名"輸入帳號;"密碼"輸入您的密碼;最後輸入驗證碼(若看不清楚可按旁邊"換一個")

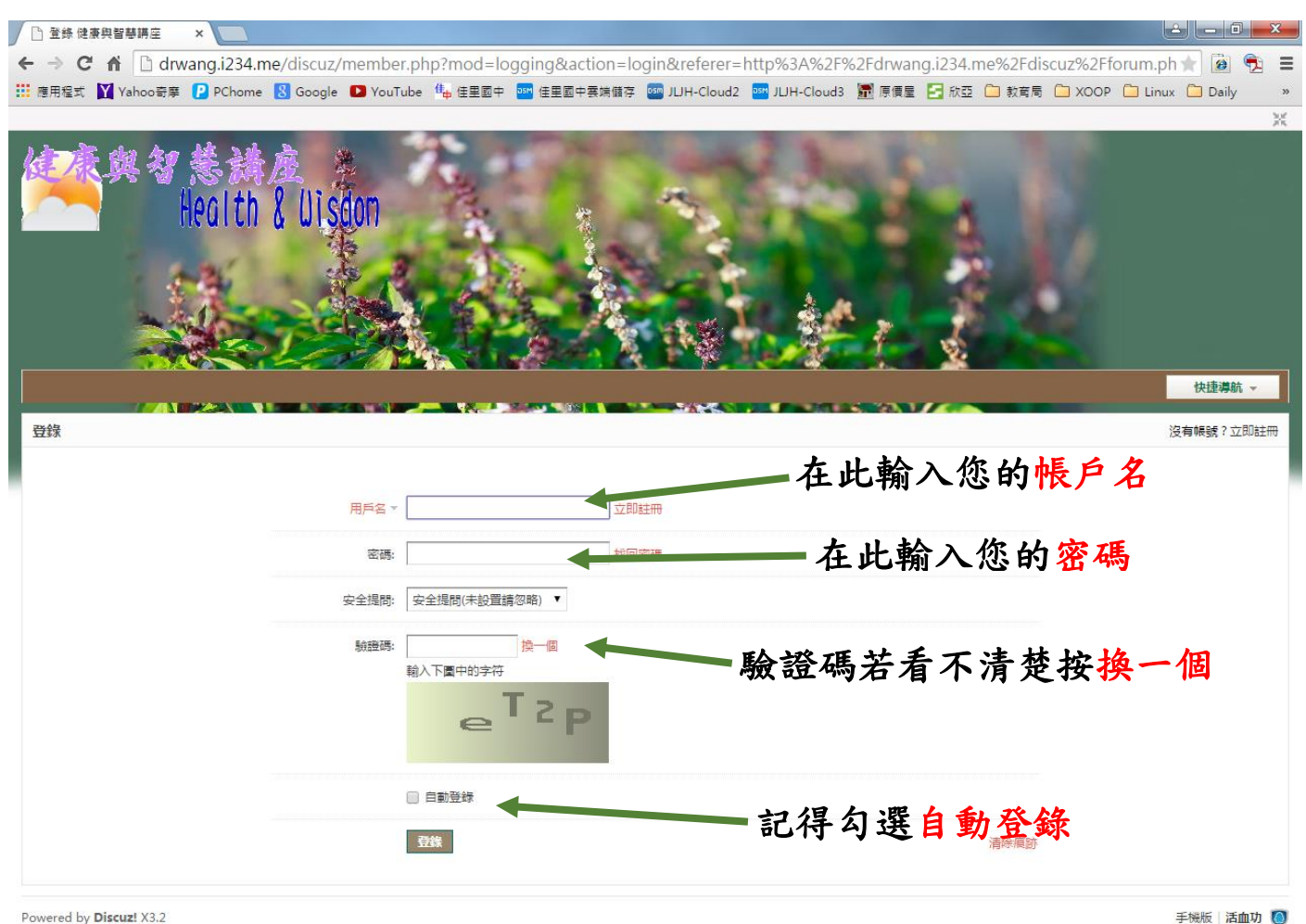

Powered by Discuz! X3.2 © 2001-2014 Weixiaoduo.com.

GMT+8, 2015-4-28 15:54, Processed in 0.069425 second(s), 6 queries, Apc On.

3. 登入後您可以在影片區點選您想看得上課影片

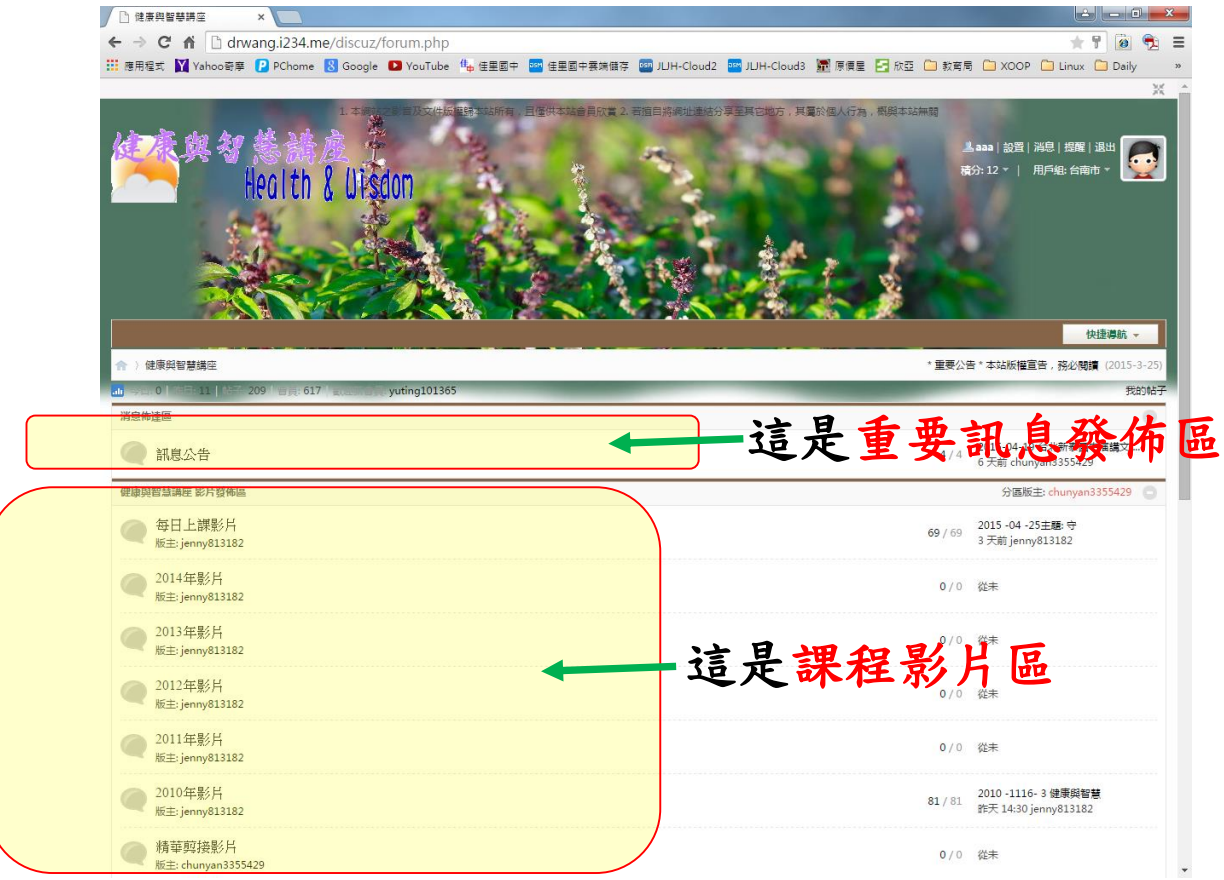

4. 在問題討論區,您可以發問或是給建議

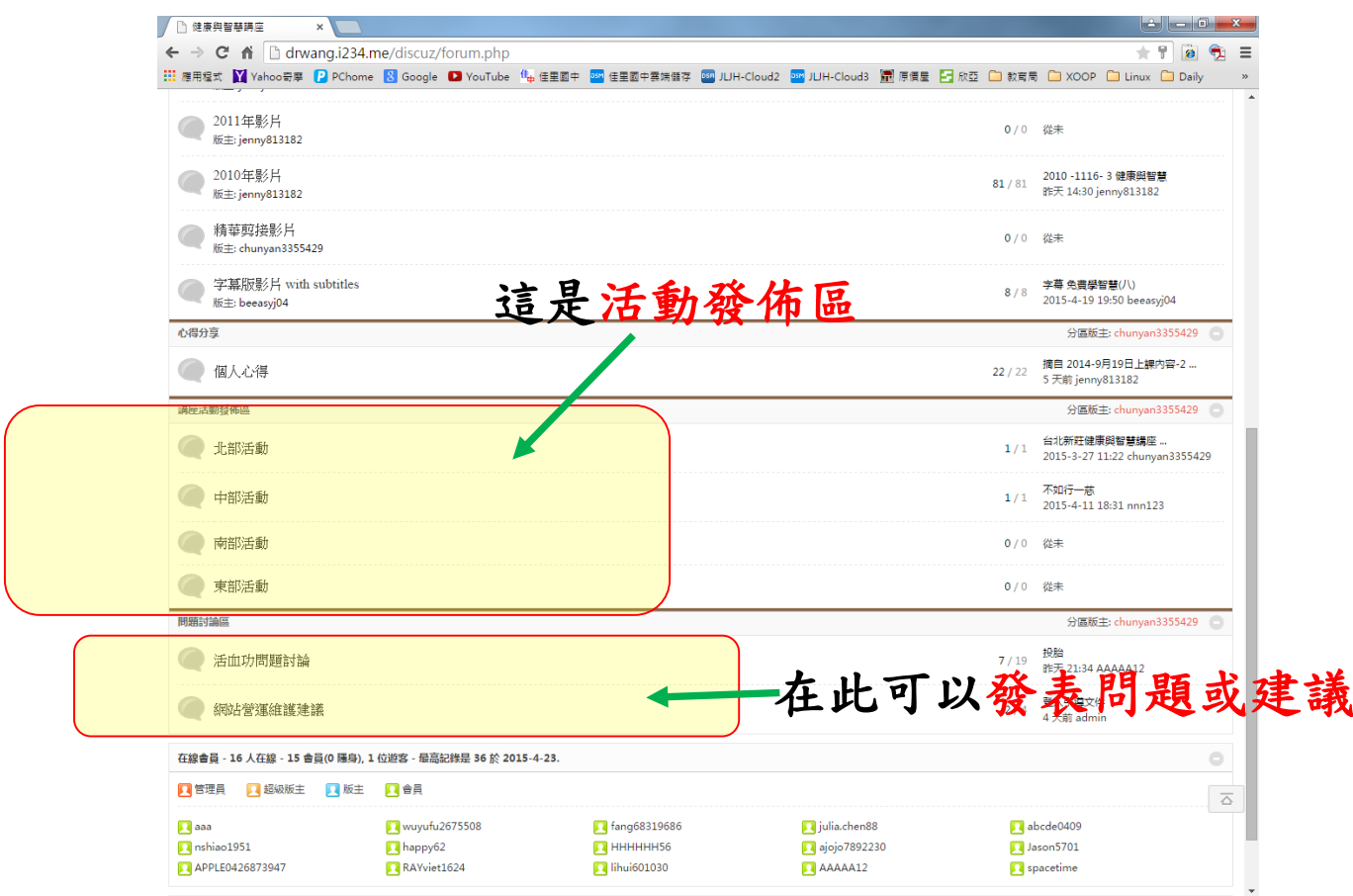

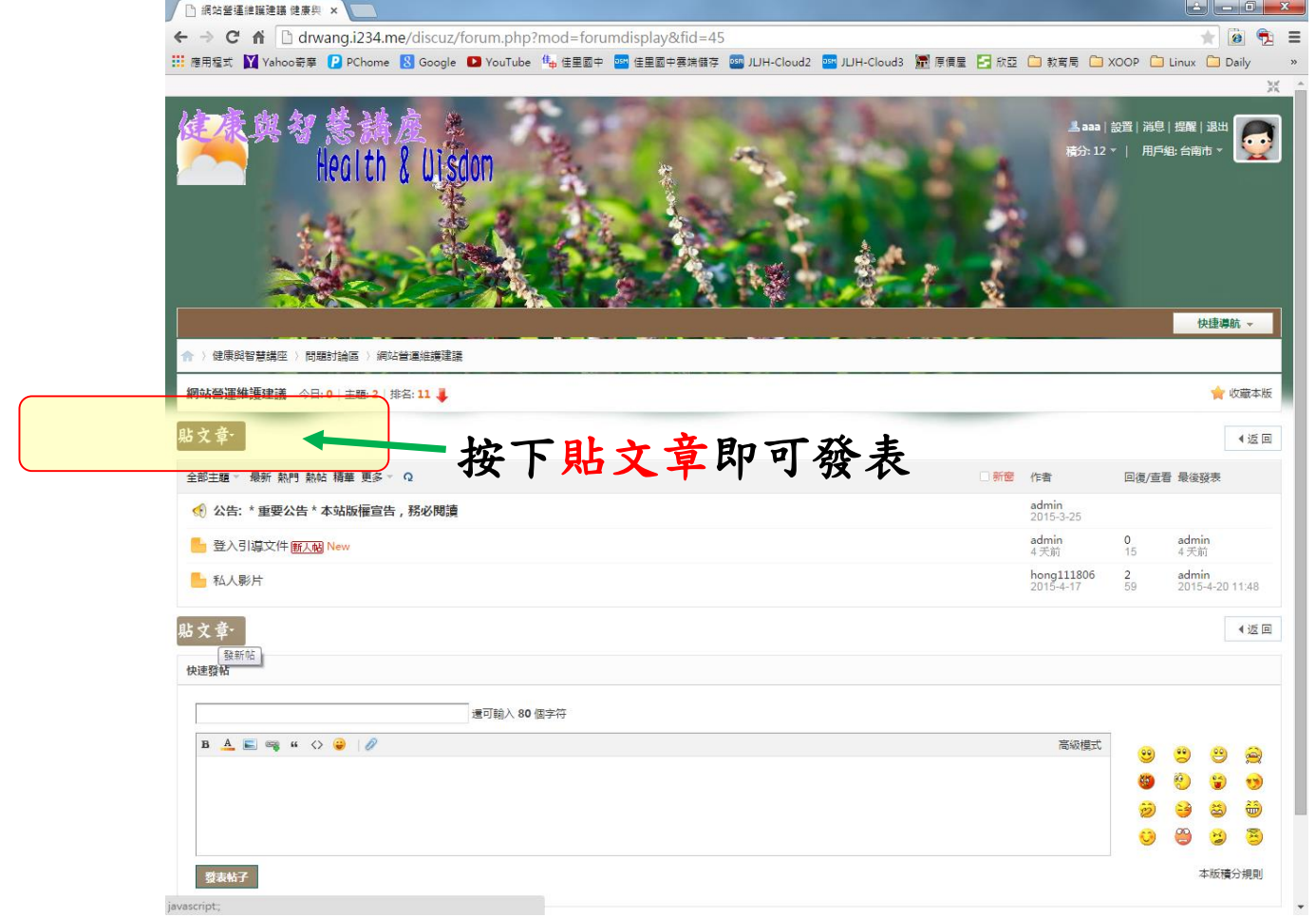

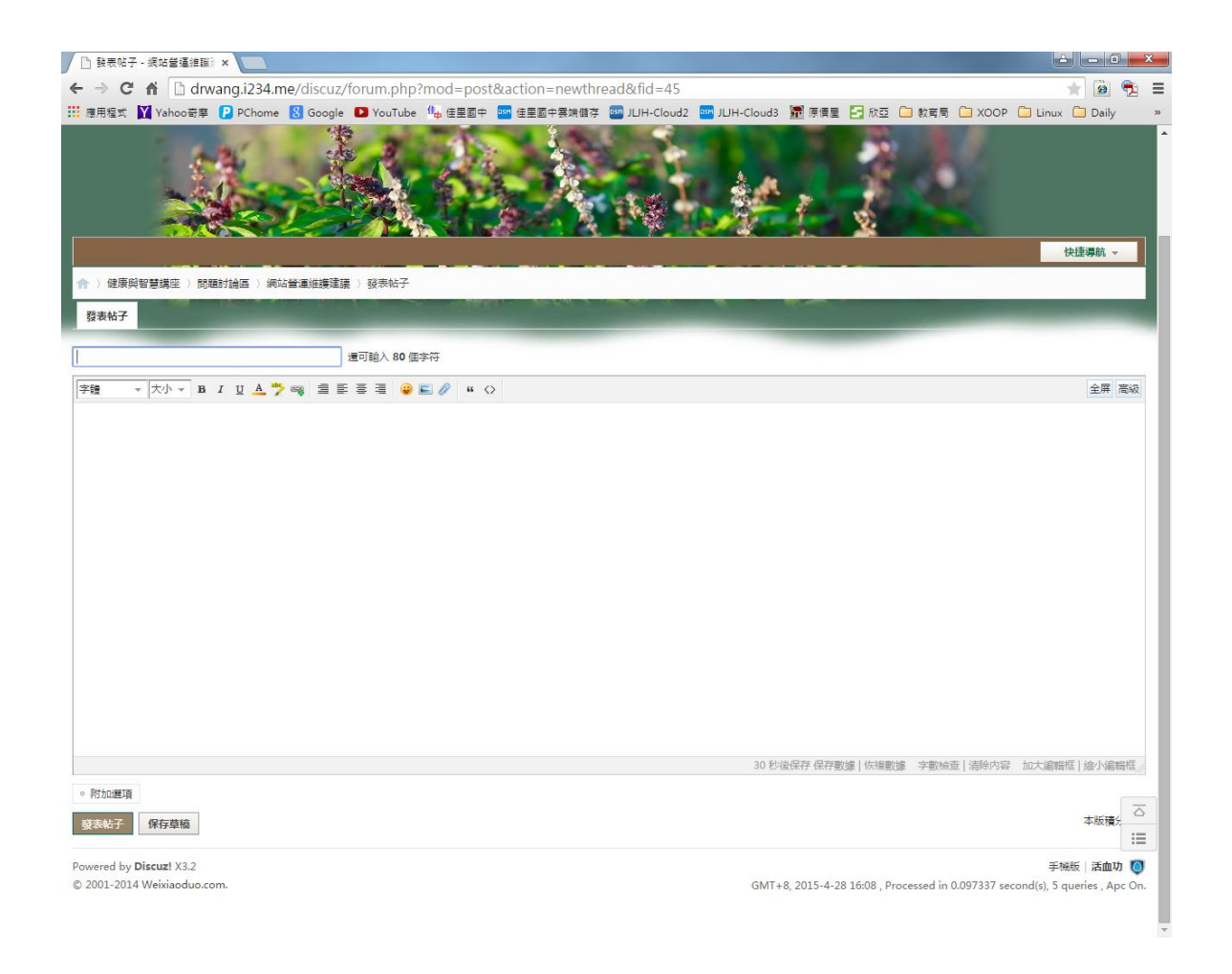